# **การสืบคน้ นข้อมูล**

### **N NIDA ONE E Search**

NIDA ONE Search สำหรับสืบค้นข้อมูลทรัพยากรทุกประเภทของห้องสมุด รวมถึง ฐานข้อมูลออ อนไลน์ต่างประ ะเทศด้วย

วิธีก ารสืบค้นมี 3 รูปแบบ คือ

1) Simple Search 2) Advanced Search 3) Browse Search

### **Simple S Search**

### **การสืบค้นแ แบบง่าย**

หน้าจอสำหรับสืบค้นแบบง่ายจะมีคำว่า All NIDA's Resources ดังตัวอย่าง

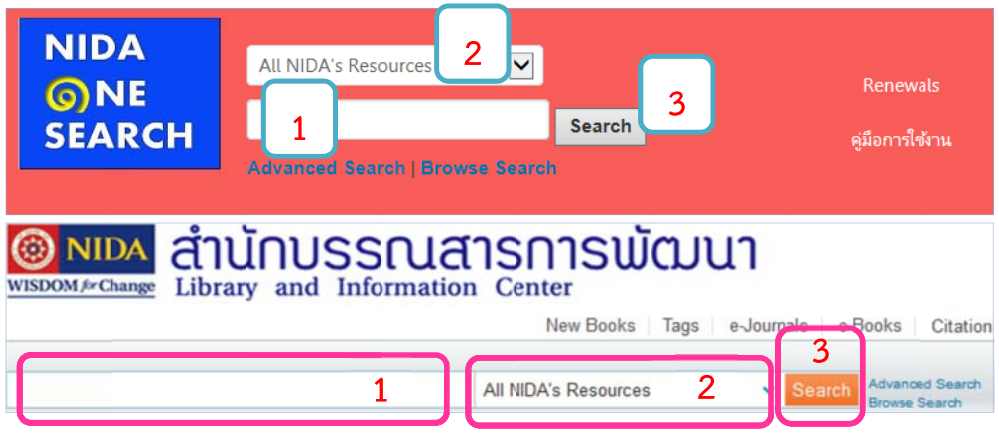

### **วิธีการสืบค้ ค้น**

- 1. ใส่ข้อมูลที่ต้องการสืบค้นในช่องว่าง อาจเป็น คำค้น (Keyword) ชื่อเอกสาร (Title) หรือ ชื่อผู้เขียน (A Author) **1**<br>โองการสืบค้นใน<br>Author)<br>เทของเอกสาร<br>)A's Resource<br>c Catalog หมา<br>จนrces หมายถึ<br>น์<br>Repository หม<br>อนrnal Index
- 2. เลือกประเภท ทของเอกสาร
	- All NIDA's Resources หมายถึง ให้ระบบสืบค้นจากเอกสารทุกประเภท
	- Library Catalog หมายถึง ให้ระบบสืบค้นเฉพาะเอกสารที่มีในห้องสมุด
	- e-Resources หมายถึง ให้ระบบสืบค้นเฉพาะเอกสารอิเล็กทรอนิกส์จากฐานข้อมูล ออนไลน์ น์
	- NIDA Repository หมายถึง ให้ระบบสืบค้นเฉพาะเอกสารในคลังปัญญาของนิด้า
	- Thai Journal Index หมายถึง ให้ระบบสืบค้นเฉพาะบทความจากวารสารไทย
- 3. คลิก Search

### **Advanced Search การสืบค้นแบบมีเงื่อนไข จํากัดการสืบค้น**

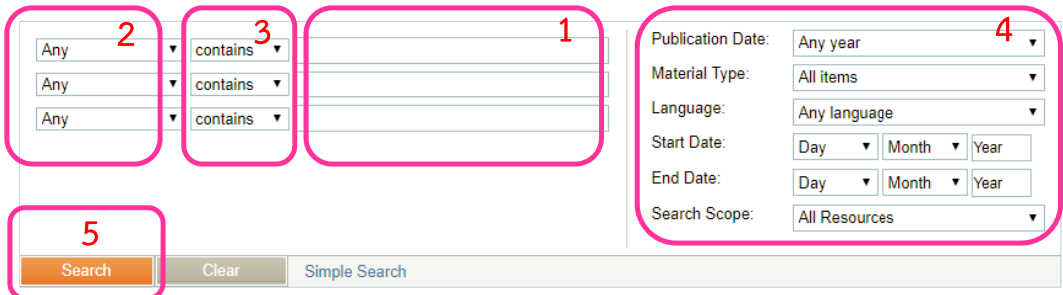

#### **วิธีการสืบค้น**

- 1. ใส่ข้อมูลที่ต้องการสืบค้นในช่องว่าง
- 2. เลือกช่องทางการสืบค้น
	- Any หมายถึง ให้ระบบสืบค้นจากช่องทางใดก็ได้
	- $-$  In the title หมายถึง ให้ระบบสืบค้นจากชื่อเอกสาร
	- as author/creator หมายถึง ให้ระบบสืบค้นจากชื่อผู้เขียน
	- in subject หมายถึง ให้ระบบสืบค้นจากหัวเรื่อง
	- ISBN หมายถึง ให้ระบบสืบค้นจากเลขมาตรฐานสำกลประจำหนังสือ
	- $-$  ISSN หมายถึง ให้ระบบสืบค้นจากเลขมาตรฐานสากลประจำวารสาร
	- $-$  By barcode หมายถึง ให้ระบบสืบค้นจากบาร์โค้ดหนังสือ
- 3. กําหนดเงื่อนไขการสืบค้น
	- $-$  Contains หมายถึง ให้ระบบสืบค้นข้อมูลจากส่วนไหนของช่องทางการสืบค้นก็ได้
	- $-$  Is (exact) หมายถึง ให้ระบบสืบค้นข้อมูลเฉพาะที่ตรงกับข้อความของช่องทางที่ เลือกเท่านั้น
	- $-$  Starts with หมายถึง ให้ระบบสืบค้นข้อมูลจากคำขึ้นต้นของช่องทางที่เลือกเท่านั้น
- 4. จํากัดการสืบค้น เช่น ปีพิมพ์, หนังสือ, วิทยานิพนธ์, ภาคนิพนธ์
- 5. คลิก Search

#### **Browse Search**

### **การสืบค้นแบบไล่เรียงตามลําดับอักษร**

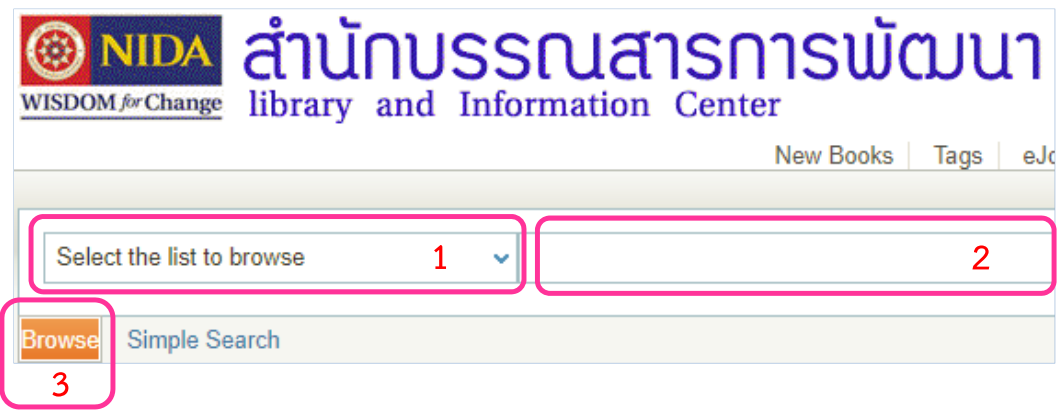

### **วิธีการสืบค้น**

- 1. คลิก Select the list to browse เลือกช่องทางที่ต้องการให้ระบบสืบค้น ได้แก่
	- By subject หมายถึง ให้ระบบสืบค้นจาก หัวเรื่อง
	- By author หมายถึง ให้ระบบสืบค้นจากชื่อผู้เขียน
	- By title หมายถึง ให้ระบบสืบค้นจากชื่อเอกสาร
	- $-$  By Local call number หมายถึง ให้ระบบสืบค้นจากเลขหมู่ของภาคนิพนธ์, ซีดี, ภาพยนตร์
	- By Library of Congress call numbers หมายถึง ให้ระบบสืบค้นจากเบขหมู่ หนังสือ
- 2. ใส่ข้อมูลที่ต้องการสืบค้นในช่องว่าง (ขวามือ)
- 3. คลิก Browse

## **ผลการสื สบคื ้น**

หน้าจอผลการสืบค้นสามารถจำกัดการสืบค้นเพิ่มเติมได้โดยเลือกจากด้านบนและซ้ายมือของ หน้าจอ

- $-$  Available in the Library หมายถึง ให้แสดงผลเฉพาะที่มีในห้องสมุด
- Full Text Online หมายถึง ให้แสดงผลเฉพาะเอกสารฉบับเต็มแบบออนไลน์
- Sorted by หมายถึง เลือกให้แสดงผลตามการจัดเรียง เช่น จัดเรียงตามความเกี่ยวข้อง กับเรื่องที่ค้น (Relevance), ปีพิมพ์, ชื่อเรื่อง, ชื่อผู้เขี
- กับเรืองทีค้น (Relevance), ปีพิมพ์, ชื่อเรื่อง, ชื่อผู้เขียน<br>— Resource Type หมายถึง ให้แสดงผลเฉพาะประเภทเอกสาร เช่น Articles, Books, NIDA Thesis, NIDA Termpapers
- Author/Creator หมายถึง ให้แสดงผลเฉพาะชื่อผู้เขียนที่ต้องการ
- Subject หมายถึง ให้แสดงผลเฉพาะหัวเรื่องที่ต้องการ
- Language ห หมายถึง ให้แส สดงผลเฉพาะ ภาษา

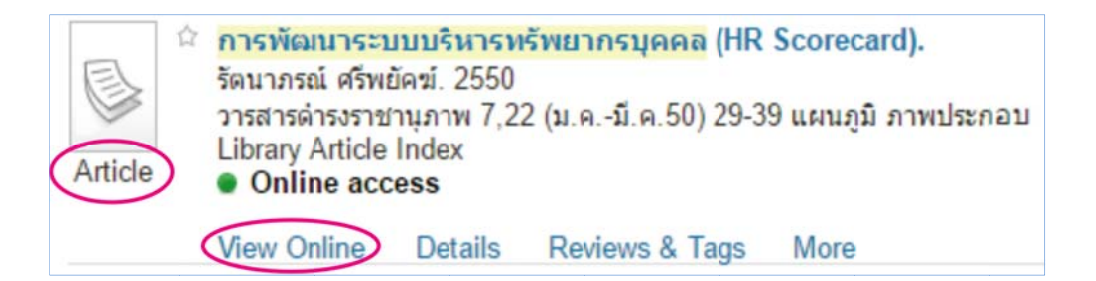

- 1. Article หมาย ยถึง เป็นบทค ความ
- 2. View Online หมายถึง มี link ไปดูเอกสารฉบับเต็ม

(กรณีไม่มีฉบับเต็มนำชื่อวารสารไปสืบค้นที่ Browse Search เลือก by title / journal title ที่ผลการสืบค้นคลิกที่ Details เพื่อตรวจสอบข้อมูลทางบรรณานุกรม และ สถานที่เก็บ วารสารในห้องสมุด)

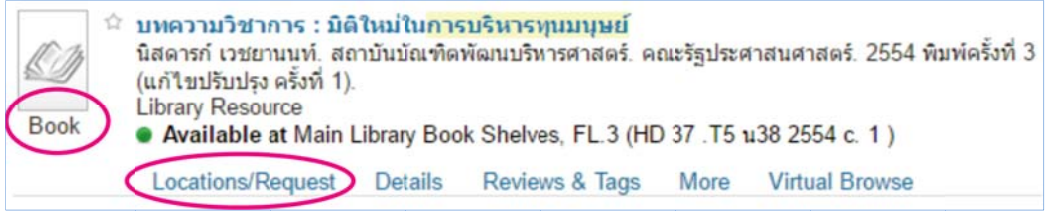

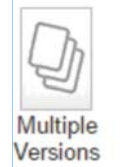

View 3 versions บทความวิชาการ : มิติใหม่ในการบริหารทุนมนุษย์ นิสดารก์ เวชยานนท์. สถาบันบัณฑิตพัฒนบริหารศาสตร์. คณะรัฐประศาสนศาสตร์. **Multiple versions found** To view, click on the title or the link to the right

- 1. Book หมายถึง เป็นหนังสื
- 2. Locations/R Request
- Book หมายถึง เป็นหนังสือ<br>Locations/Request<br>— Locations หมายถึง สถานที่เก็บหนังสือ
	- Call Number หมายถึง หมวดหมู่หนังสือ
	- $-$  On shelf หมายถึง หนังสืออยู่บนชั้
	- On shelf หมายถึง หนังสืออยู่บนชัน<br>— Catalog shelf หมายถึง หนังสือใหม่ (Request ในระบบ)
	- $\,$  On Display Fl. 2 หมายถึง หนังสือใหม่ อยู่ที่ Recommended Book ชั้น 2  $\,$
	- แสดงวัน/เดือน/ปี หมายถึง หนังสือถูกยืม (สามารถจองได้ คลิก Sign in to request ท้ายรายการ)
- 3. View 3 versions หมายถึง หนังสือเล่มนี่ห้องสมุดมีปีพิมพ์แตกต่างกัน 3 ปี

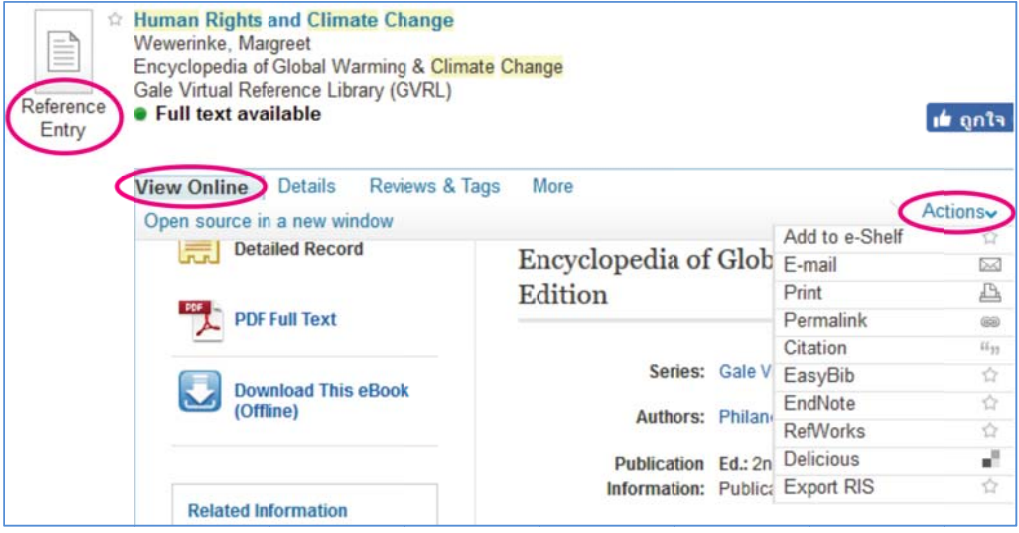

- 1. Reference E Entry หมายถึ ถงึ เป็นเอกสา ารอ้างอิง
- 2. View Online หมายถึง คลิกเพื่อดูเอกสารฉบับเต็ม
- 3. Actions
	- Add to e-Shelf หมายถึง เก็บข้อมูลทางบรรณานุกรมไว้ในระบบ (ต้อง Sign in ก่อนสืบค้ ค้นข้อมูล)
	- Citation หมายถึง คลิกเพื่อดูรูปแบบบรรณานุกรม เช่น แบบ APA, MLA, Chicago/Turabian
	- EndNote หมายถึง เก็บข้อมูลทางบรรณานุกรมไว้ใน EndNote Web
	- Export RIS หมายถึง เก็บข้อมูลทางบรรณานุกรมไว้ใน Reference Manager เช่น EndNote Program